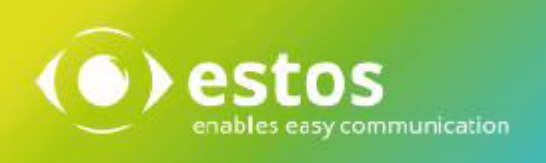

# **ixi-UMS Business**

# **Voice-Mailbox Benutzeranleitung**

# **Inhalt**

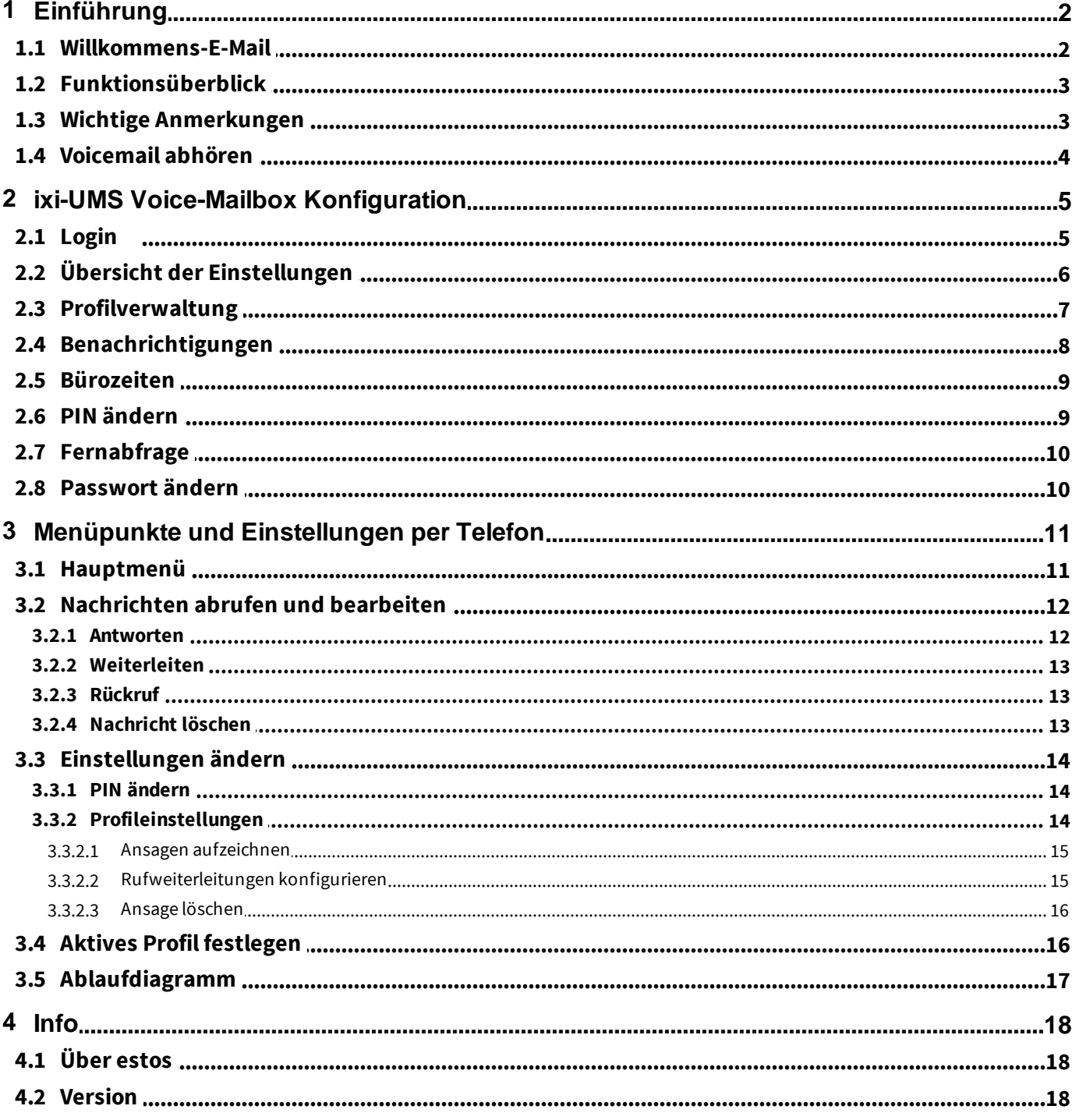

## <span id="page-2-0"></span>**1 Einführung**

Die ixi-UMS Voice-Mailbox ist im Wesentlichen ein Voice Mailbox System mit optionaler Fernabfrage. Ähnlich wie Ihr Anrufbeantworter zu Hause, nur dass auch E-Mails abgerufen werden können.

Ruft man die ixi-UMS Voice-Mailbox an und hinterlässt eine Nachricht, so wird Ihnen diese per E-Mail mit einem WAV-Datei Anhang in Ihre Voice-Mailbox zugestellt. Die Sprachnachricht können Sie z.B. über Ihre Lautsprecher abhören oder an Ihr Telefon senden.

Je nach konfiguriertem Funktionsumfang haben Sie zusätzlich die Möglichkeit, Ihre "ixi-UMS Voice-Mailbox" anzurufen und Ihre Voice-Mailbox am Telefon einzurichten und die Nachrichten aus Ihrer Mailbox abzufragen. Ob Ihr Menü am Telefon in Deutsch oder Englisch angesagt wird, wird von Ihrem Administrator eingestellt und kann von Ihnen geändert werden.

Je nach konfiguriertem Funktionsumfang stehen Ihnen verschiedene Features zur Verfügung. Um alle zur Verfügung stehenden Features nutzen zu können, lesen Sie bitte diese Anleitung vollständig durch.

## <span id="page-2-1"></span>**1.1 Willkommens-E-Mail**

Je nach Einstellung am ixi-UMS Business Server erhalten Sie mit dem ersten Anruf auf Ihre ixi-UMS Voice-Mailbox Nummer oder durch den Administrator in Ihrem Postfach die ixi-UMS Willkommens-E-Mail.

Hier können Sie die benötigten Informationen entnehmen.

Es wird Ihre ixi-UMS Voice-Mailbox Nummer angegeben. Diese kann identisch mit Ihrer ixi-UMS Fax Nummer sein.

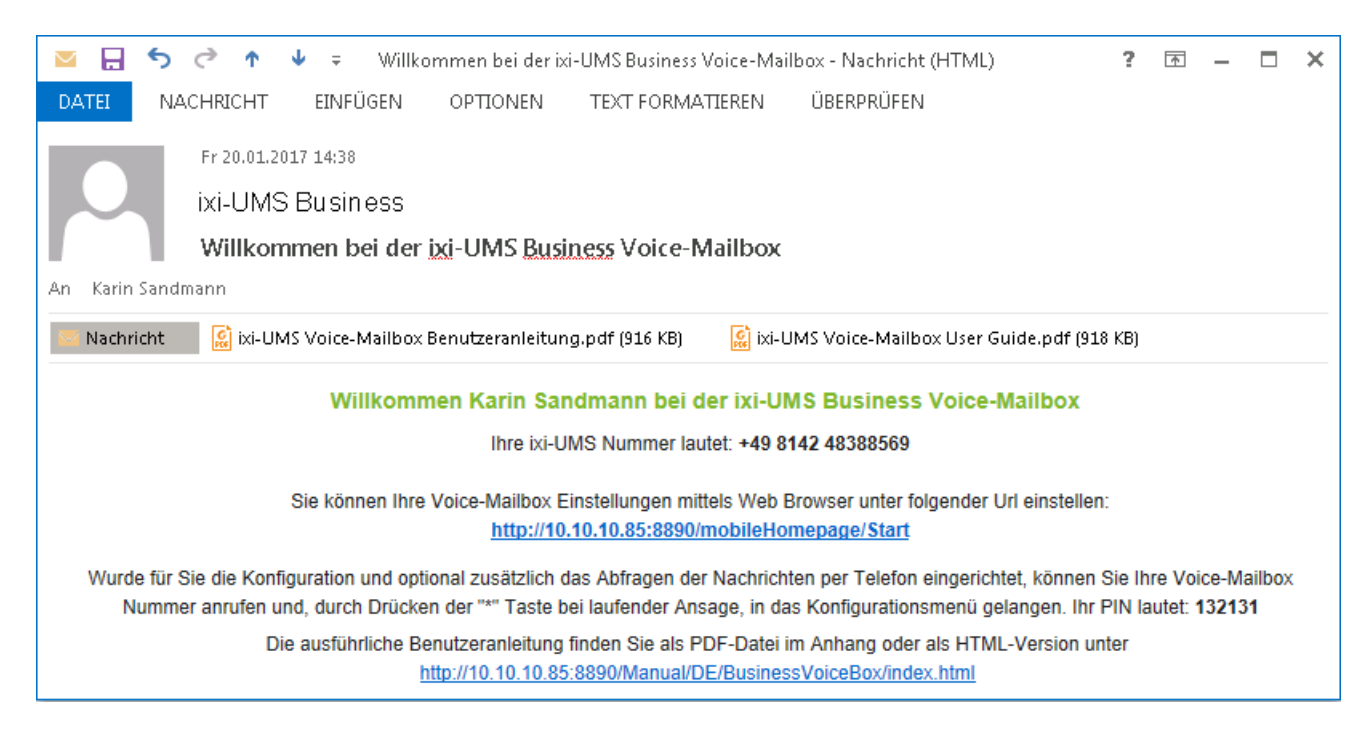

Außerdem wird Ihnen die automatisch generierte PIN für das Login am Telefon mitgeteilt. Diese PIN sollten Sie baldmöglichst ändern.

Zusätzlich enthält die E-Mail einen Link, um Ihre persönliche ixi-UMS Voice-Mailbox Konfiguration zu öffnen. Die dort möglichen Einstellungen entnehmen Sie bitte dem [Manual](#page-5-0)

## <span id="page-3-0"></span>**1.2 Funktionsüberblick**

Unabhängig von der am ixi-UMS Business Server eingestellten Zugriffsart per Telefon, steht Ihnen die Web Seite für die ixi-UMS Voice-Mailbox Konfiguration zur Verfügung. Über diese können Sie 6 Profile einrichten und verwalten, sowie die Ansagen aufnehmen.

#### **Funktion der ixi-UMS Business Voice-Mailbox**

- · Schnellnachricht-Option: Wenn der Anrufer die **"0"** drückt, während die Ansage läuft, kann er unmittelbar eine Nachricht hinterlassen
- · Der Anrufer bekommt die Ansage in der eingestellten Sprache oder kann diese durch ein Sprachmenü auswählen. (Optional)
- · Es werden 6 Profile (Büro, Unterwegs, Zu Hause, Urlaub, 2 Benutzerdefiniert) unterstützt.
- · Die vom Anrufer hinterlassene Nachricht wird Ihnen als E-Mail mit WAV-Anhang in Ihr Postfach zugestellt.
- · Sie können den WAV-Anhang per Doppelklick am PC abspielen oder als E-Mail an Ihr Telefon weiterleiten und dort anhören.
- · Für jedes Profil können Sie pro Sprache (Deutsch und Englisch) eine individuelle Ansage hinterlegen.
- · Sie können ein "Feierabend/Pausenprofil" festlegen: Nach festgelegten Zeiten wird automatisch das Profil aktiv geschaltet. Die Zeiten / Tage werden von Ihnen in der ixi-UMS Voice-Mailbox Konfiguration festgelegt. (Optional)
- · Rufweiterleitungen können pro Profil eingestellt werden. Anrufer können dann entweder eine Nachricht hinterlassen oder an einen Kollegen weitergeleitet werden. (Optional)
- · Benachrichtigung über neue Sprachnachrichten mittels "Message Waiting Indication" am Bürotelefon (Optional)

Je nach am Server eingerichtetem Funktionsumfang stellt ixi-UMS Business Ihnen ggf. weitere Funktionen zur Verfügung:

#### **Voice-Mailbox mit Konfiguration am Telefon**

Sie können Ihre UMS-Nummer anrufen und sich mittels PIN einloggen. Sie können am Telefon Ihre 6 Profile einrichten und Ansagen aufsprechen.

#### **Voice-Mailbox mit Konfiguration und Fernabfrage per Telefon**

- · Sie können zusätzlich Ihre Voice-Nachrichten und E-Mails aus Ihrem Posteingang am Telefon anhören
- · Sie können auswählen, ob Sie ungelesene/gelesene Sprachnachrichten und/oder E-Mails anhören möchten.
- · ixi-UMS Business greift direkt auf Ihre Mailbox zu. Deshalb werden neue Nachrichten unmittelbar angezeigt und über das Telefon gelöschte Nachrichten sofort in einen "Deleted ixi-UMS Business Messages"-Ordner verschoben.
- · Die folgenden Eigenschaften einer Nachricht werden vorgelesen: Nachrichtenart, Datum/Uhrzeit, Absenderadresse
- · Der Absender kann direkt zurückgerufen werden, vorausgesetzt dass die Absenderadresse eine Telefonnummer ist
- · Nachrichten können als E-Mail oder Voice Mail weitergeleitet werden. Die weitergeleitete Nachricht kann mit einem Sprach-Kommentar versehen werden.

#### **Sicherheitsmerkmale:**

- o Der Zugriff auf die ixi-UMS Business Voice-Mailbox per Telefon ist mit einer PIN geschützt. Der Administrator kann das Bürotelefon für das "Login am Telefon ohne PIN Eingabe" einrichten/frei geben.
- o Nach 3 fehlgeschlagenen Versuchen, die PIN einzugeben, wird der Fernzugriff auf diese Mailbox gesperrt.

## <span id="page-3-1"></span>**1.3 Wichtige Anmerkungen**

- · Die ixi-UMS Business Voice-Mailbox wird durch DTMF-Sequenzen gesteuert. Aus diesem Grund können Nachrichten nur von DTMF-fähigen Telefonen abgerufen werden.
- · Falls Sie eine Freisprechanlage benutzen kann es passieren, dass Optionen in ixi-UMS Business Voice-Mailbox Menü willkürlich gewählt werden, ohne dass Sie es beeinflussen. Der Grund für diesen Effekt ist, dass einige Töne in der Ansage oder dem Sprachmenü als DTMF-Signale wahrgenommen werden. Stellen Sie bitte die Freisprechanlage leiser oder benutzen Sie den Hörer, um dieses Problem zu umgehen.
- · Das System kann am Server so eingerichtet werden, dass eine für alle Benutzer gültige, globale Ansage genutzt wird. In diesem Fall können Sie zwar eine eigene Ansage hinterlegen, diese wird aber ggfs. nicht abgespielt. Befragen Sie hierzu Ihren Administrator.

## <span id="page-4-0"></span>**1.4 Voicemail abhören**

Vom Anrufer hinterlassene Sprachnachrichten werden Ihnen als E-Mail mit WAV-Anhang in Ihr Postfach zugestellt.

Wenn Sie einen Lautsprecher oder ein Headset am Computer angeschlossen haben, können Sie die Wav-Datei Nachricht einfach per Doppelklick abspielen.

Alternativ können Sie diese E-Mail (inkl. WAV-Anhang) auf Ihr Telefon weiter leiten. Sie adressieren diese Nachricht wie eine E-Mail.

Tragen Sie in dem AN-Feld Ihre Telefondurchwahl und die von Ihrem Administrator bekannt gegebene Domäne ein. Beispiel: 456@firma.voc

Standardmäßig stimmt die Domäne des Absenders der ixi-UMS Sprachnachricht mit der zu adressierenden Domäne überein. Siehe unten:

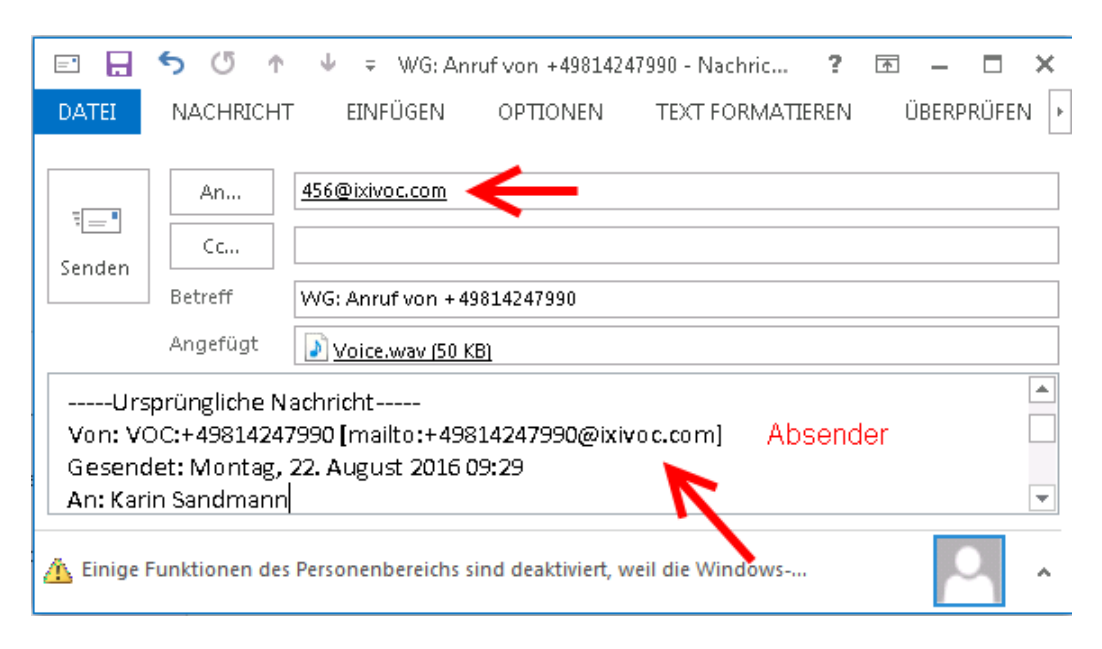

Optional können Sie Ihre [Nachrichten](#page-12-0) durch Einwahl am Telefon abhören. Die Funktionen sind unter Nachrichten abrufen und [bearbeiten](#page-12-0) erklärt.

# <span id="page-5-0"></span>**2 ixi-UMS Voice-Mailbox Konfiguration**

Den Link zum Öffnen Ihrer ixi-UMS Voice-Mailbox Konfiguration erhalten Sie in der "[Willkommens-E-Mail](#page-2-1)".

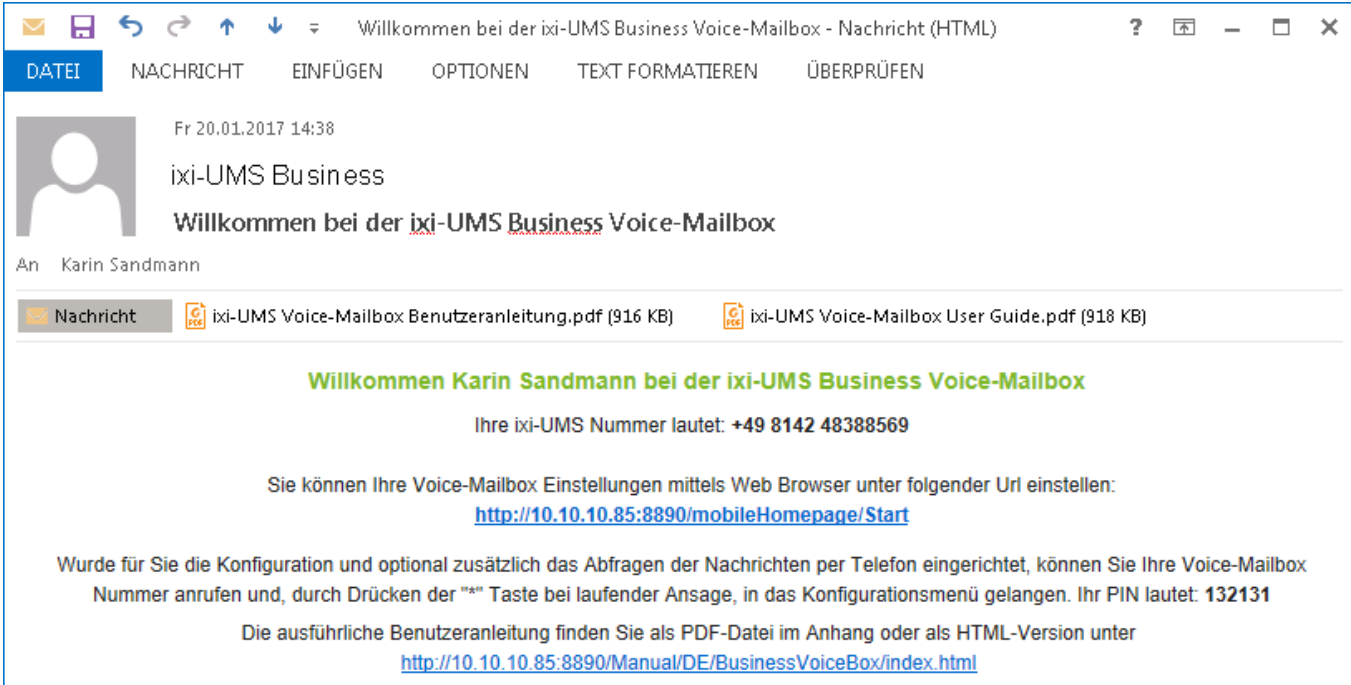

Über diese können Sie bequem alle Einstellungen zu Ihrer ixi-UMS Voice-Mailbox vornehmen, die Sie auch am Telefon durchführen können. Außerdem stehen Ihnen noch ein paar zusätzliche Features zur Verfügung.

## <span id="page-5-1"></span>**2.1 Login**

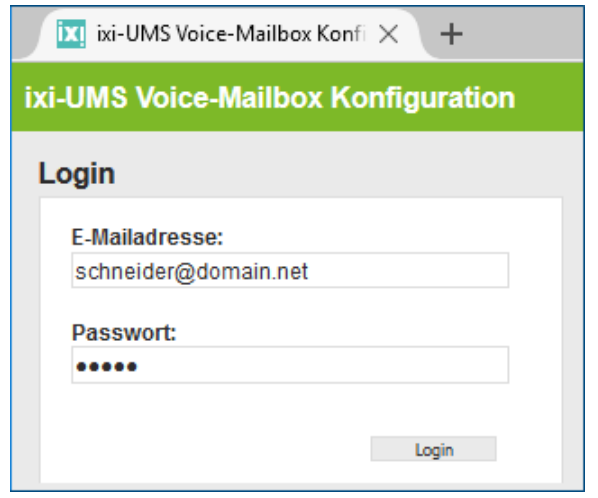

Durch Klicken auf den Link in der Willkommens-Mail öffnet sich die Login Seite.

Für die Anmeldung müssen Sie immer Ihre E-Mail-Adresse angeben. Je nach Benutzerverwaltung haben Sie von Ihrem Administrator ein spezielles Passort bekommen, oder nehmen Ihr "Windows - Passwort" um sich am Server anzumelden

Zum Beispiel: **E-Mailadresse**: MeierM@firma.de Passwort: xxxxxxx

## <span id="page-6-0"></span>**2.2 Übersicht der Einstellungen**

Nach dem Login gelangen Sie auf die Startseite. Hier erhalten Sie einen Überblick, welches Profil aktiviert ist und welche Einstellungen Sie für dieses Profil hinterlegt haben. Sie erkennen so auf einen Blick, welche Möglichkeiten dem Anrufer zur Verfügung stehen.

Im Feld "Ansagesprache" können Sie einstellen, welche Ansagesprache dem Anrufer vorgegeben wird, bzw er wählen kann. Dabei ist zu beachten, dass Sie einen Ansagetext für die entsprechende Sprache hinterlegen müssen.

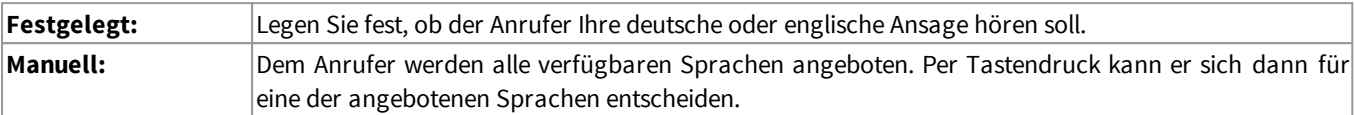

## ixi-UMS Voice-Mailbox Konfiguration

Profilve Bürozei PIN änd Fernabf Passwor Abmeld

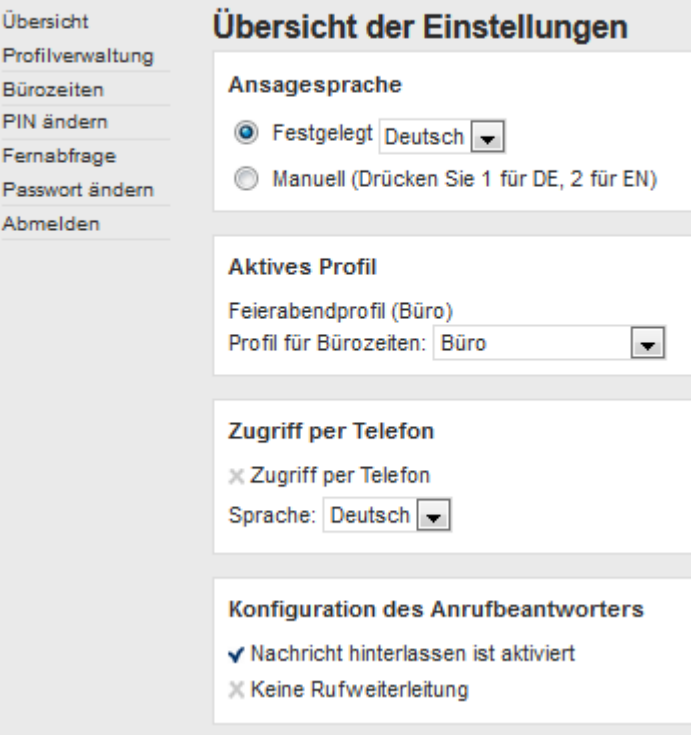

Im nächsten Feld können Sie das **aktive Profil** festlegen. Haben Sie ein Feierabenprofil angegeben **und es ist aktiv**, wird Ihnen dieses als "aktives Profil" angezeigt.

Sie können dann nur das Profil festlegen, das zu Bürozeiten aktiv geschaltet wird. Das Feierabendprofil müssen Sie in der "[Profilverwaltung](#page-7-0)" ändern.

Im Feld "**Zugriff per Telefon**" wird Ihnen angezeigt, ob für Sie der Zugriff per Telefon erlaubt ist.

Außerdem können Sie Ihre Menüsprache und die Sprache für die Oberfläche der Voice-Mailbox Konfiguration festlegen.

Im Feld "**Konfiguration des Anrufbeantworters**" wird Ihnen angezeigt, ob und welche Einstellungen Sie im aktuellen Profil hinterlegt haben.

## <span id="page-7-0"></span>**2.3 Profilverwaltung**

Auf dieser Seite können Sie Ihre Profile konfigurieren. Wählen Sie das Profil aus, das Sie konfigurieren möchten. **Feierabendprofil**

Am Server sind Bürozeiten von 8 Uhr - 17 Uhr festgelegt. Sie können hier das Profil angeben, das *nach* den Geschäftszeiten aktiv ist.

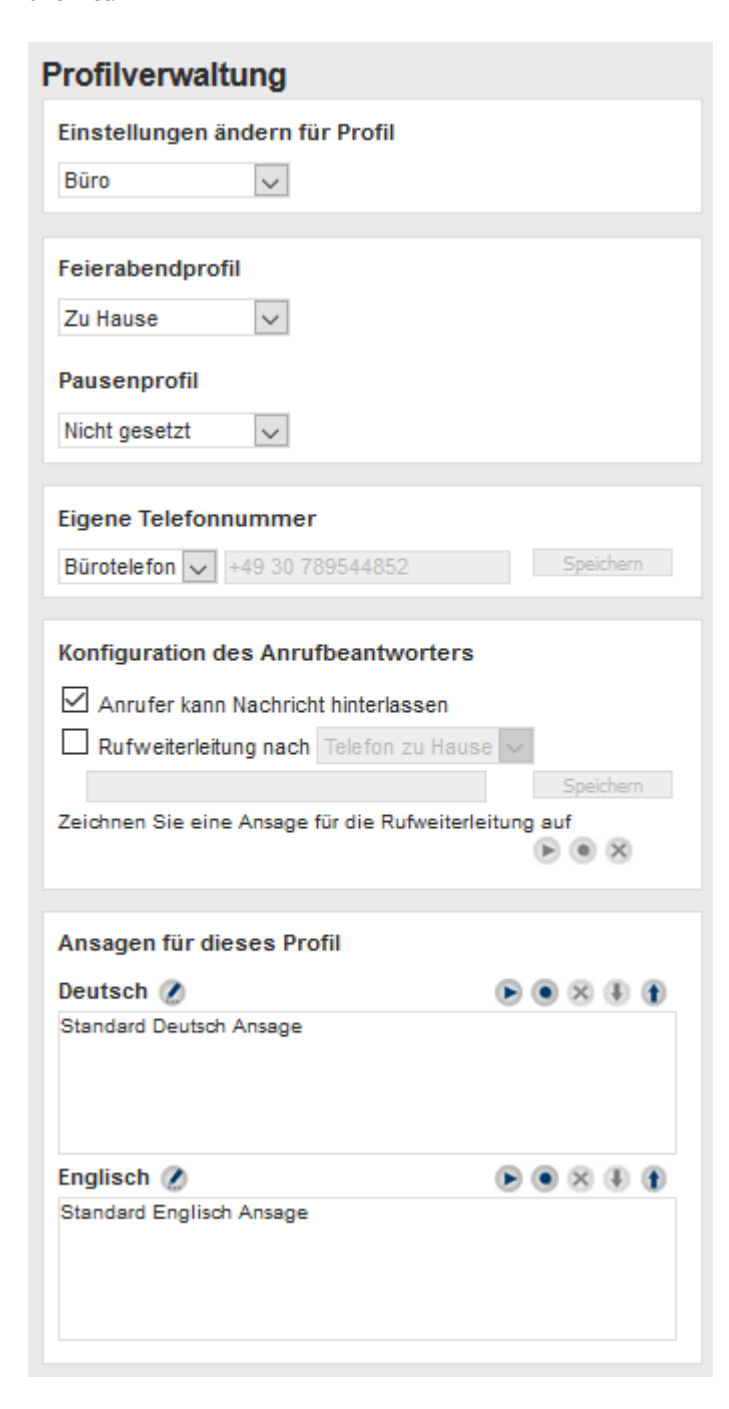

Sind entsprechende Berechtigungen vergeben, können Sie Ihre Bürozeiten selber [festlegen](#page-9-0).

#### **Pausenprofil**

Das hier angegebene Profil gilt in der Pause. Wie das Feierabendprofil zu konfigurieren.

#### **Eigene Telefonnummer (Optional):**

Wenn diese Auswahl nicht angezeigt wird, können Sie Ihre Ansagen nur über Ihr Bürotelefon aufzeichnen.

Wurde am Server eine Änderung der Telefonnummer durch Sie erlaubt, können Sie unter "Custom" eine andere Telefonnummer, z.B. Ihre Handynummer, eingeben.

Speichern Sie Ihre Eingabe, bevor Sie jetzt auf z.B. "Ansage aufnehmen" klicken.

#### **Konfiguration des Anrufbeantworters:**

Soll ein Anrufer *keine* Nachricht hinterlassen können, entfernen Sie den Haken bei "Anrufer kann Nachricht hinterlassen"

Haben Sie die Möglichkeit eine "*Rufweiterleitung nach*" zu aktivieren, können Sie eine Telefonnummer angeben, zu der sich der Anrufer weiter verbinden lassen kann.

Sie können zum Einen die am Server hinterlegten Nummern für Ihr Handy auswählen, zum Anderen unter "Custom" eigene Telefonnummern für eine Rufweiterleitung festlegen. Diese Einstellung ist optional und ggfs. nicht verfügbar.

**Beachten Sie bitte,** dass sich bei der "Rufweiterleitung" Ihre Ansage bei Anruf auf die Voice Box verändert. Dem Anrufer wird als Menü zur Auswahl gestellt:

"Drücken Sie die 1, um eine Nachricht zu hinterlassen. 2, um den Anruf weiter zuleiten an <Angabe der festgelgten Rufnummer>"

Optional können Sie einen Beschreibungstext aufzeichnen. Dann wird anstatt der von Ihnen als Weiterleitungsziel angegebenen Rufnummer Ihre Ansage abgespielt.

#### **Ansagen für dieses Profil:**

In diesem Bereich können Sie für das ausgewählte Profil Ansagen aufnehmen, abspielen, löschen und speichern.

Durch "Doppel-Klicken" in das Textfeld öffnet sich ein Eingabefenster und Sie können Ihren Ansagetext eingeben. So können Sie jederzeit nachvollziehen, welche Ansage Sie bei welchem Profil aufgesprochen haben.

Sollten die "Buttons" für die Aufnahme / das Abspielen einer Ansage nicht farblich verstärkt dargestellt sein, ist unter "Eigene Telefonnummer" keine Rufnummer hinterlegt. Können Sie keine eigene Rufnummer angeben, wenden Sie sich bitte an Ihren Administrator.

## <span id="page-8-0"></span>**2.4 Benachrichtigungen**

Diese Einstellungen sind optional und ggfs. nicht verfügbar.

Sie können sich per Lampe am Bürotelefon (MWI) über eine neue Sprachnachricht informieren lassen.

Bitte beachten Sie hierzu auch die ggfs.. vorliegenden Informationen Ihres Administrators.

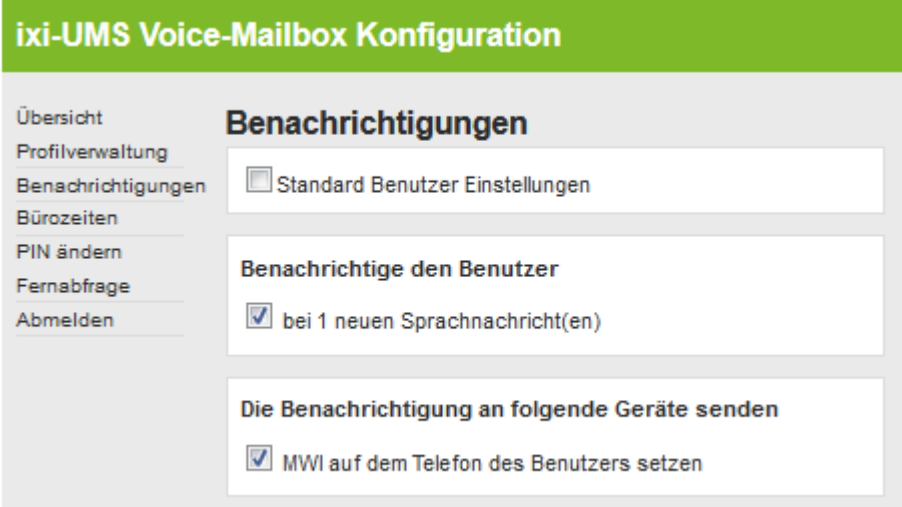

Werden die Nachrichten per Einwahl am Telefon abgerufen, wird der MWI-Status am Telefon zurückgesetzt, sobald Sie das Nachrichtenmenü aufrufen.

Werden die Nachrichten über den Mailclient abgerufen muss der Nachrichtenzähler manuell zurück gesetzt werden. Dieses können Sie über die ixi-UMS Business Client Tools oder über eine E-Mail an:

#### **NOTIFIER\_EXPRESS\_OFF@Domain.alert...**

erreichen.

Die Mail benötigt keinen Inhalt. Die genaue Adressierung erhalten Sie von Ihrem Administrator.

## <span id="page-9-0"></span>**2.5 Bürozeiten**

Ist diese Funktion am ixi-UMS Business Server frei gegeben, können hier die Zeiten für das ["Feierabend-"](#page-7-0) und das ["Pausenprofil"](#page-7-0) festgelegt werden.

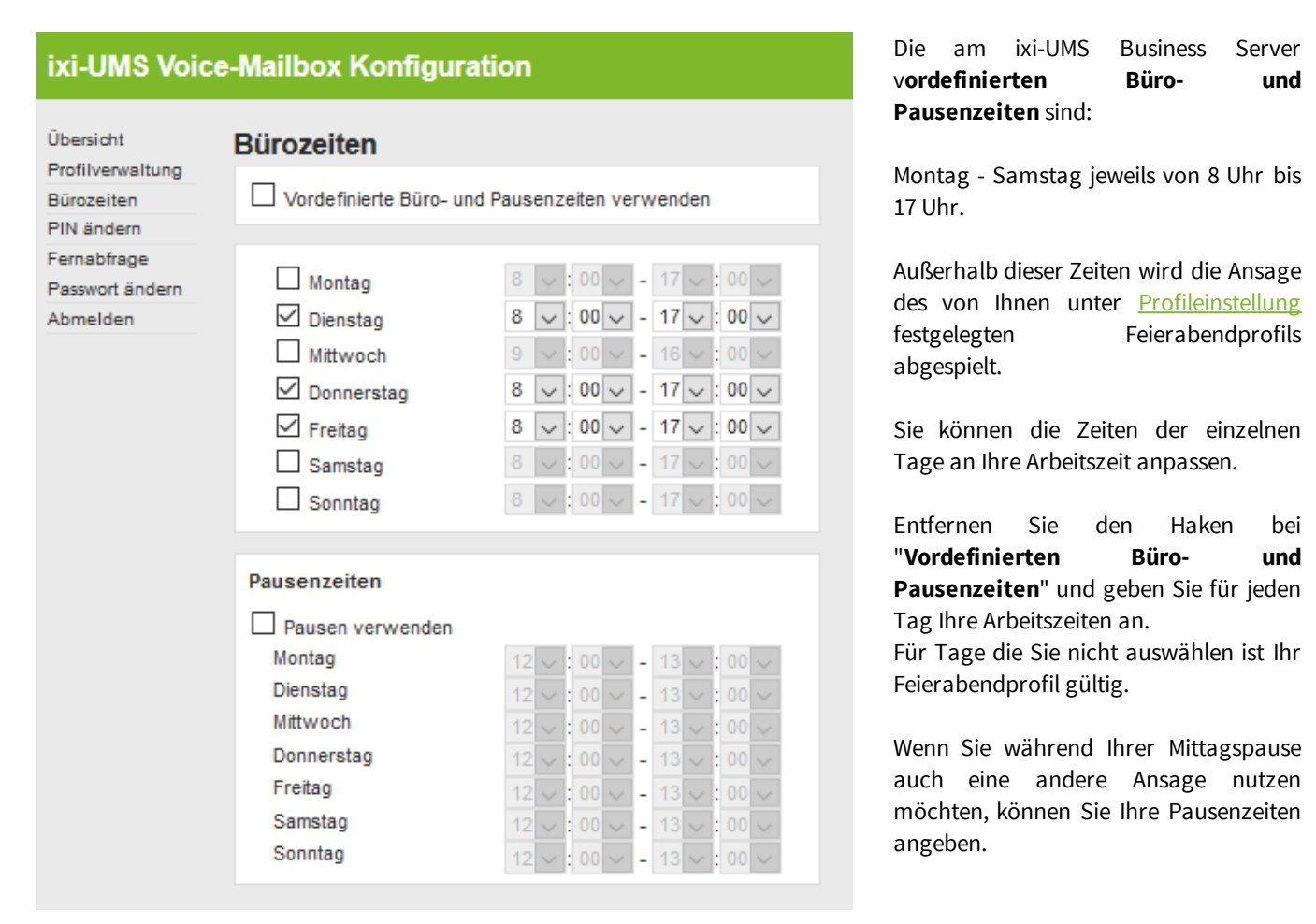

#### **Hinweis**:

Für das Profil "Urlaub" sind diese Zeiten nicht gültig.

## <span id="page-9-1"></span>**2.6 PIN ändern**

Wenn Sie das erste Mal einen Anruf auf Ihrem "Anrufbeantworter", also Ihrer Mailbox, bekommen, erhalten Sie eine E-Mail mit der für Sie automatisch generierten gültigen PIN.

In "PIN ändern" können Sie schnell und einfach Ihre PIN ändern. Achten Sie darauf, dass Ihre neue PIN die angegebene Anzahl von Ziffern hat.

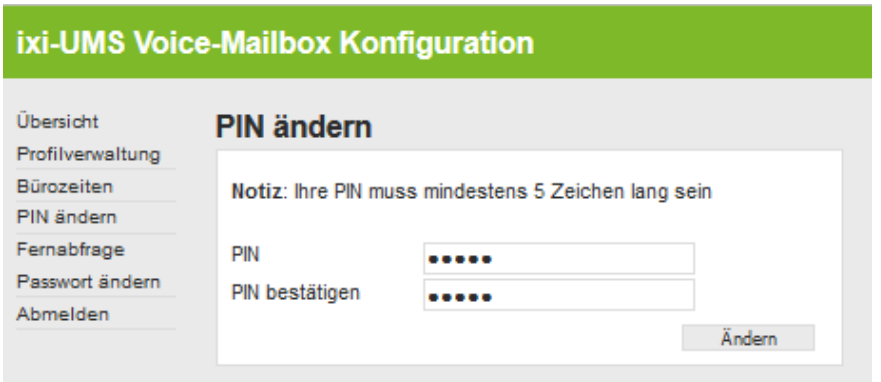

## <span id="page-10-0"></span>**2.7 Fernabfrage**

Diese Konfiguration ist nur verfügbar, wenn Sie die Berechtigung haben über das Telefon auf Ihre Nachrichten zuzugreifen.

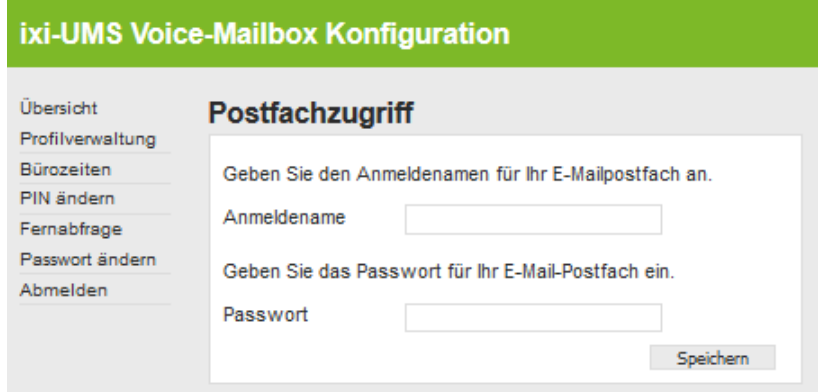

Um Ihre Nachrichten per Telefon abhören zu können müssen die Anmeldedaten für den Zugriff auf Ihr Postfach hinterlegt werden.

Je nach Mailserver und Benutzerdatenbank müssen Sie Ihren Anmeldenamen und/oder Passwort für die Anmeldung am Mailserver hinterlegen.

## <span id="page-10-1"></span>**2.8 Passwort ändern**

Diese Einstellung ist nur verfügbar, wenn für ixi-UMS Business eine eigene Benutzerverwaltung genutzt wird. In dem Fall haben Sie von Ihrem Administrator ein Passwort für den Zugang zu der ixi-UMS Voice-Mailbox Konfiguration und dem ixi-UMS Web Journal erhalten.

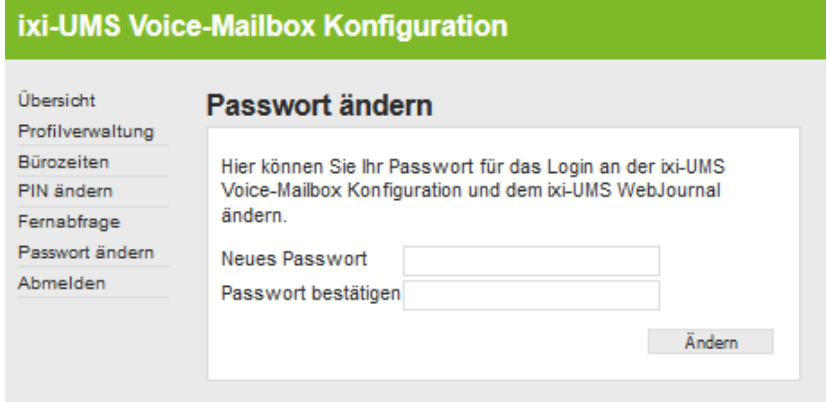

Sie können das Passwort hier neu vergeben.

## <span id="page-11-0"></span>**3 Menüpunkte und Einstellungen per Telefon**

In diesem Kapitel werden die Einstellungen für Ihre ixi-UMS Voice-Mailbox dargestellt. Je nach Einstellungen vom Administrator und eingerichteten Funktionen am Server sind nicht alle [Features](#page-3-0) oder Funktionen verfügbar.

Eine Übersicht mit allen Möglichkeiten finden Sie unter [Ablaufdiagramm.](#page-17-0)

Wenn Sie Nachrichten von Ihrer ixi-UMS Voice-Mailbox abrufen möchten, Ansagen aufnehmen oder andere Konfigurationen über Ihr Telefon vornehmen möchten, gehen Sie bitte wie folgt vor:

**Schritt 1** Wählen Sie Ihre ixi-UMS Voice-Mailbox Nummer **Schritt 2** Sobald die Ansage beginnt, drücken Sie die Sterntaste "\*" **Schritt 3** Geben Sie Ihre PIN ein

Ist die PIN nicht korrekt, fordert die <ixi-UMS Voice-Mailbox die PIN erneut an. Falls Sie Ihre PIN vergessen haben, wenden Sie sich bitte an Ihren Administrator.

War der Login erfolgreich, wird Ihnen das [Hauptmenü](#page-11-1) angesagt.

## <span id="page-11-1"></span>**3.1 Hauptmenü**

Nach erfolgreichem Login per Telefon wird Ihnen angesagt, ob Sie neue Sprachnachrichten haben und welches Profil eingestellt ist. Danach wird Ihnen das verfügbare Hauptmenü vorgetragen.

Einige Menüpunkte können am Server aktiviert / deaktiviert werden. Es werden Ihnen nur die Menüpunkte angesagt, die Sie auch tatsächlich nutzen können.

Um Ihre neuen [Sprachnachrichten](#page-12-0) = Anrufe anzuhören, drücken Sie jetzt die **"1"** .

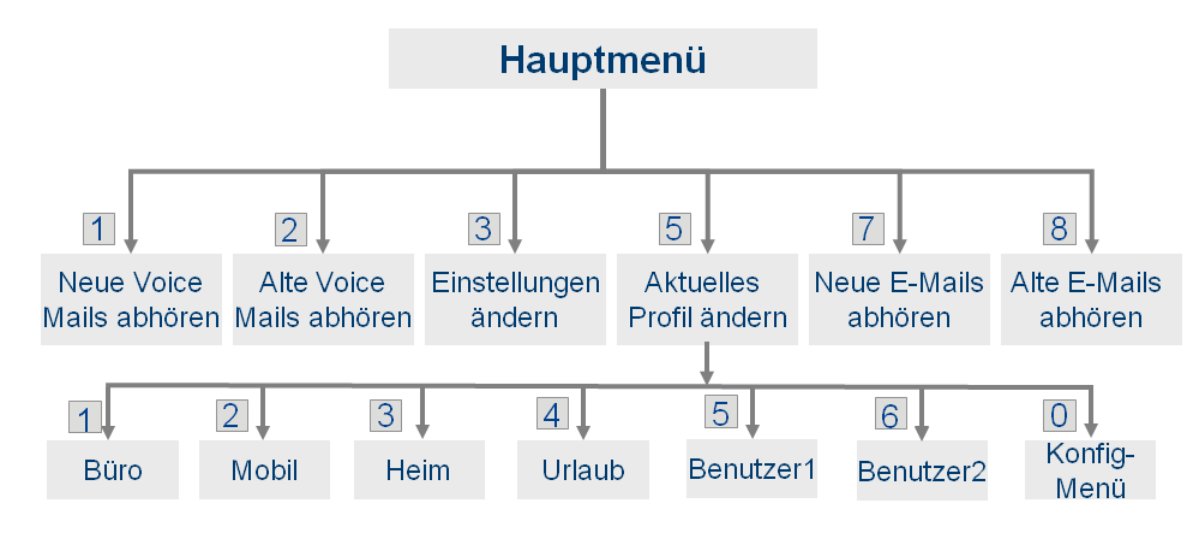

In der Option "3" [Einstellungen](#page-14-0) [ändern](#page-14-1) können Sie Ihre PIN ändern und Ihre Ansagen [aufsprechen](#page-15-0).

## <span id="page-12-0"></span>**3.2 Nachrichten abrufen und bearbeiten**

Ob und welche Nachrichtenarten Sie am Telefon abhören können, ist am Server eingestellt. Außerdem müssen Sie ggfs. Ihre [Anmeldedaten](#page-2-1) für den Mailserver hinterlegen.

Im Hauptmenü können Sie auswählen, welche Nachrichten Sie von Ihrer ixi-UMS Business Voicebox abrufen möchten.

**Hinweis**: Sollten Sie "alte E-Mails abhören" gewählt haben und Sie haben sehr viele E-Mails / Faxe in Ihrem Postfach, kann es recht lange dauern, bis Sie eine Ansage erhalten.

Als erstes wird Ihnen die neueste Nachricht mit folgenden Informationen vorgelesen:

- o Sendedatum
- o Absendernummer oder -adresse
- o Betreff der Nachricht (nur bei E-Mails, Faxen, SMS wenn TTS installiert ist)
- o Inhalt der Nachricht

Die Reihenfolge, in der Ihnen die Informationen vorgelesen werden, wird am Server festgelegt.

#### **Wollen Sie sich die Absenderinformationen nicht anhören, können Sie diese mit \* überspringen.**

Werden Ihnen Nachrichten vorgelesen (Fax, SMS, E-Mail), dann können Sie durch Drücken der #-Taste zum nächsten Absatz springen.

Sie können während des Abspielens einer Nachricht durch Drücken der Taste "3" zur nächsten Nachricht springen.

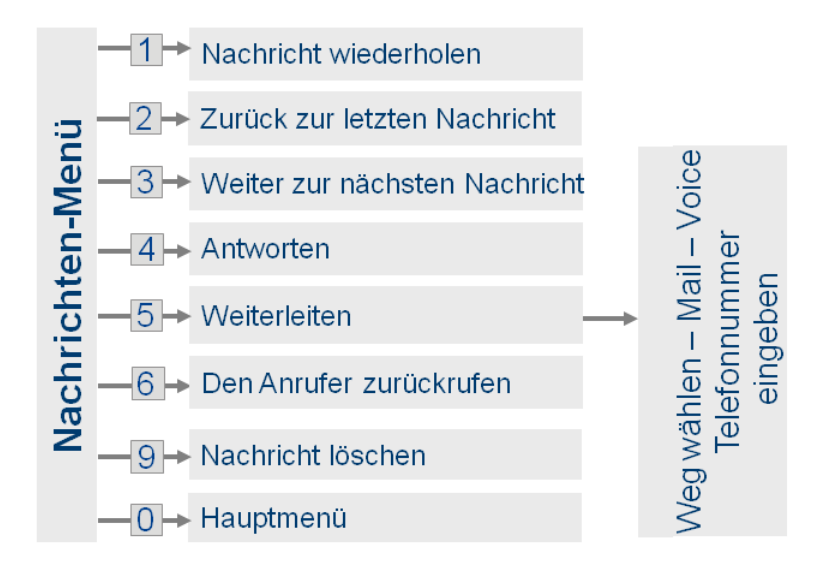

Nach jeder Nachricht werden Ihnen die verfügbaren Optionen zur weiteren Bearbeitung dieser Nachricht als Wahlmöglichkeit angeboten.

Die grundsätzlich verfügbaren Möglichkeiten

- · [Antworten](#page-12-1)
- · [Weiterleiten](#page-13-0)
- · Den [Anrufer](#page-13-1) zurück rufen

sind abhängig von den Einstellungen am Server.

Sie bekommen immer nur die verfügbaren und möglichen Optionen angeboten.

#### <span id="page-12-1"></span>**3.2.1 Antworten**

Sie können nach Abhören der Nachricht diese beantworten, weiterleiten oder ggfs. den Absender zurückrufen. Sie bekommen immer nur die verfügbaren und möglichen Optionen angeboten.

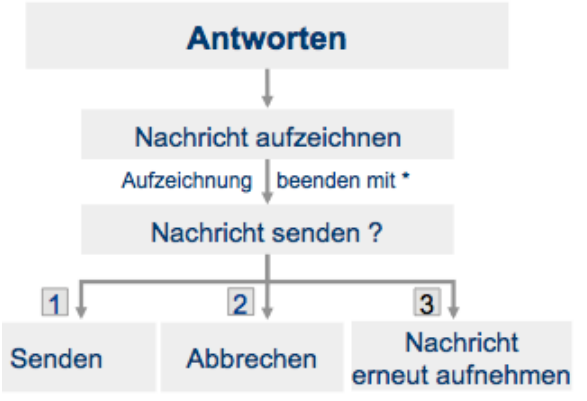

Um auf eine Nachricht zu antworten, drücken Sie nach dem Abhören die "4".

Sie können jetzt Ihre Antwort aufzeichnen. Danach müssen Sie entscheiden, ob diese Antwort versendet werden soll oder nicht.

### <span id="page-13-0"></span>**3.2.2 Weiterleiten**

Da an einem Telefon nur Zahlen eingegeben werden können, können Sie Nachrichten nur an "Telefonnummern" und "Faxnummern" weiterleiten.

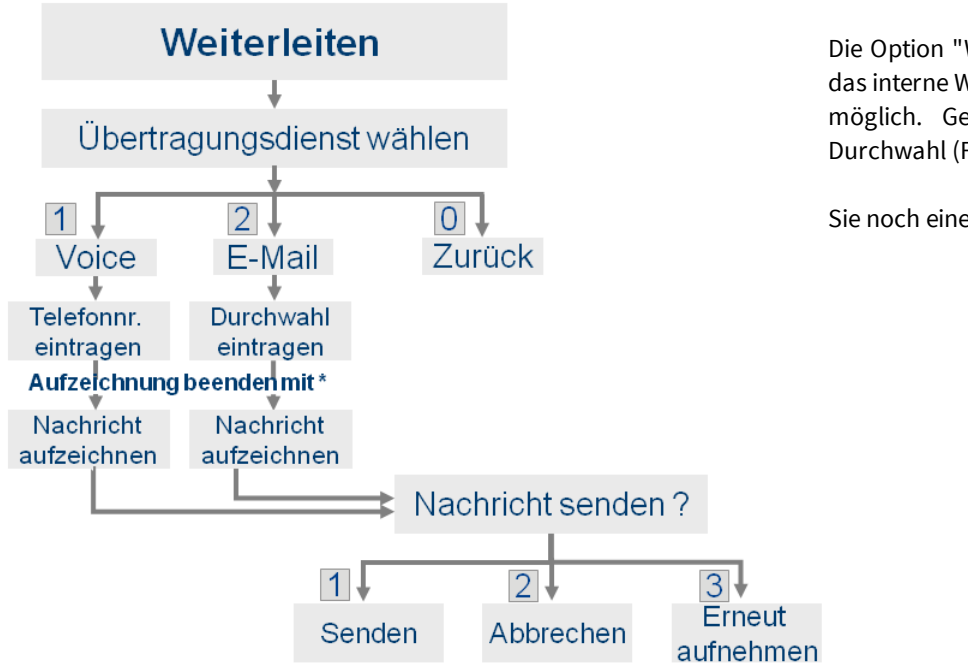

Die Option "Weiterleiten als E-Mail" ist nur für das interne Weiterleiten, z.B. an einen Kollegen, möglich. Geben Sie als Ziel die ixi-UMS-Durchwahl (Faxnummer) des Empfängers ein.

Sie noch einen Kommentar hinzufügen.

### <span id="page-13-1"></span>**3.2.3 Rückruf**

Über die Option "den Absender zurückrufen" können Sie sich direkt mit dem Absender der Nachricht verbinden lassen.

### <span id="page-13-2"></span>**3.2.4 Nachrichtlöschen**

Die am Telefon gelöschten Nachrichten werden in einem neuen Ordner in Ihrem Mail-Client abgelegt

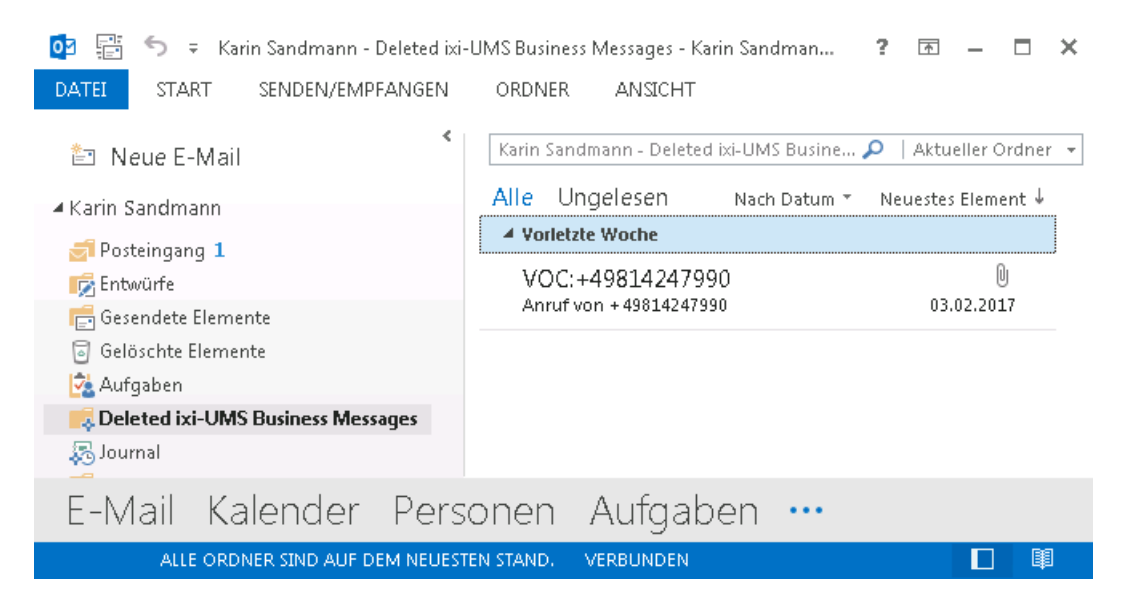

## <span id="page-14-0"></span>**3.3 Einstellungen ändern**

Mit der Auswahl **"3" - Einstellungen ändern** im Hauptmenü kommen Sie in das Konfigurationsmenü, in dem Sie Ihre Mailbox konfigurieren können.

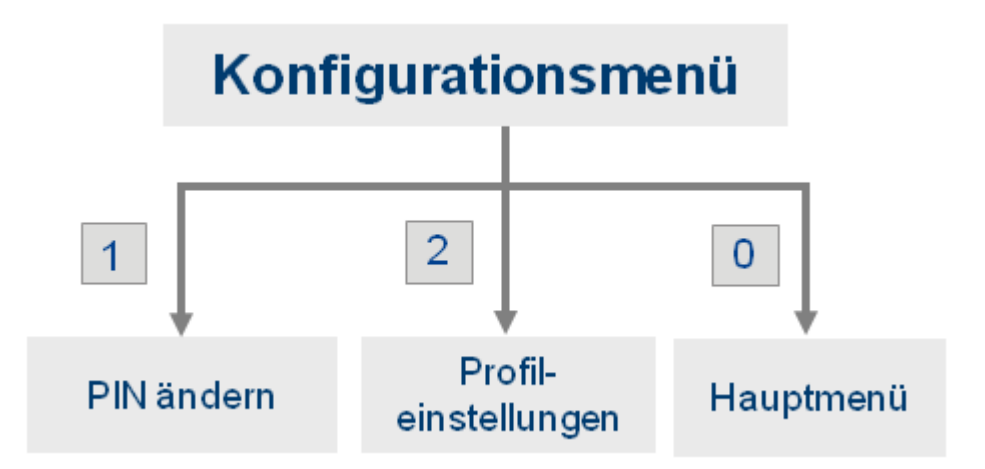

Die verfügbaren Einstellungen sind abhängig von den Vorgaben am Server und dem eingestellten Ansagetyp.

#### <span id="page-14-1"></span>**3.3.1 PIN ändern**

Wenn Sie Ihre PIN über das Telefon ändern möchten, wählen Sie im Hauptmenü "3" - Einstellungen ändern. Damit sind Sie im Konfigurationsmenü.

Jetzt können Sie über "1" - PIN ändern eine neue PIN eingeben.

Je nach Voreinstellung bekommen Sie die benötigte Anzahl der Ziffern angesagt.

Geben Sie die PIN ein und speichern Sie diese.

#### <span id="page-14-2"></span>**3.3.2 Profileinstellungen**

Es stehen Ihnen 6 Profile (Büro, Mobil, Heim, Urlaub, 2x Benutzerdefiniert) zur Auswahl, die Sie einrichten können. Daher müssen Sie als Erstes angeben, welches Profil Sie bearbeiten möchten.

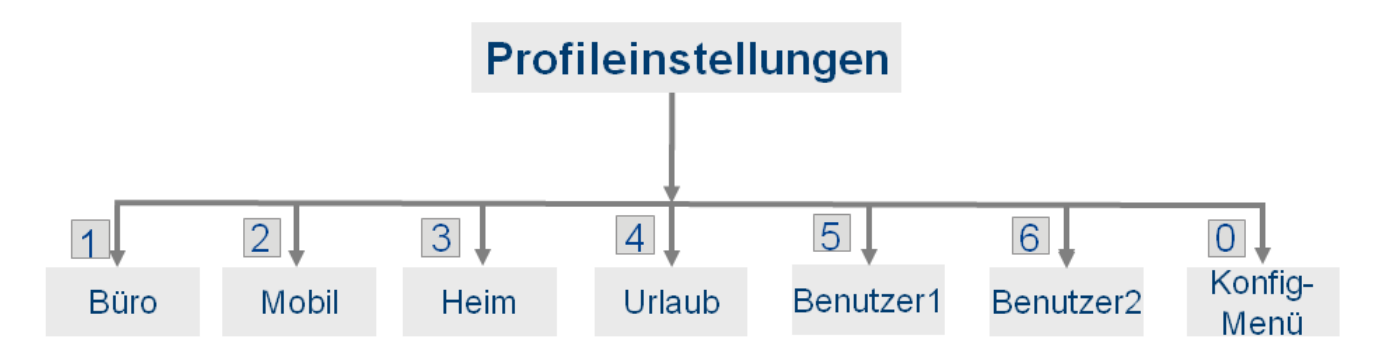

Danach werden Ihnen die verfügbaren Möglichkeiten angesagt:

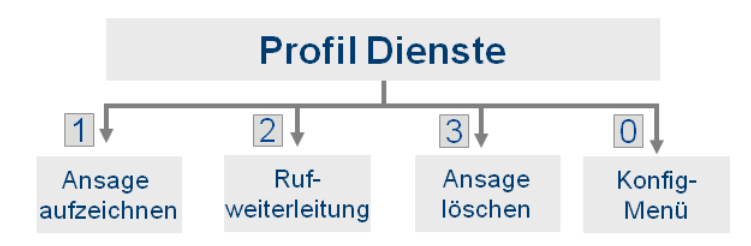

- · eine Ansage [hinterlegen](#page-15-0) und dann festlegen, ob der Anrufer eine Nachricht hinterlassen kann
- eine [Rufweiterleitung](#page-15-1) einrichten
- die Ansage [löschen](#page-16-0) (optional)

### <span id="page-15-0"></span>3.3.2.1 Ansagen aufzeichnen

Nachdem Sie das Profil gewählt haben, können Sie pro Profil zwei individuelle Ansagen hinterlegen.

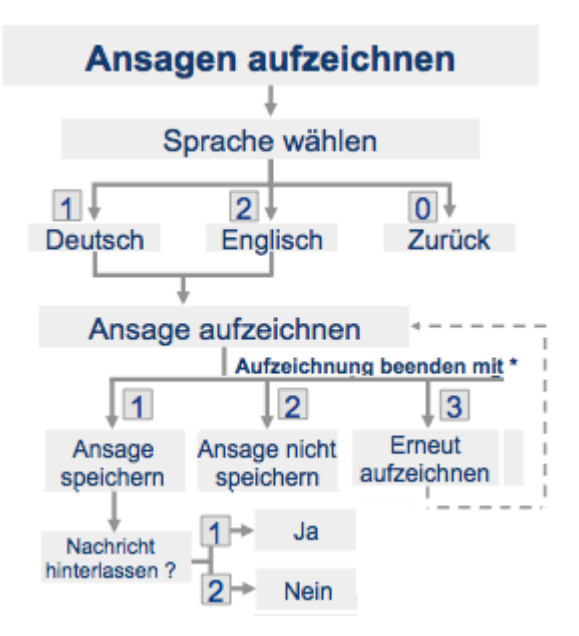

Dem Anfrufer werden die Ansage in Deutsch und Englisch zur Auswahl angeboten, wenn das in der ixi-UMS Voice-Mailbox Konfiguration vorgeben.

#### **Hinweis:**

Ihre Ansage sollte mindestens 3 Sekunden lang sein, da Sie sonst Probleme haben, Ihre Voice-Boxansage mit der "\*"-Taste zu unterbrechen, um sich einzuloggen und Ihre Nachrichten abzuhören.

Nach Aufsprechen Ihrer Ansage sollten Sie ca. 1 Sekunde warten, bevor Sie die "\*"-Taste zum Beenden der Aufnahme drücken. Dadurch wird die Ansage nicht so abrupt beendet.

Nachdem Sie Ihre individuelle Ansage aufgesprochen haben, können Sie festlegen, ob der Anrufer eine Nachricht hinterlassen kann oder nicht

## <span id="page-15-1"></span>3.3.2.2 Rufweiterleitungen konfigurieren

Eine Rufweiterleitung kann nur eingerichtet werden, wenn der Server bestimmte Kriterien erfüllt. Fragen Sie dazu Ihren Administrator.

Wenn eine Rufweiterleitung eingerichtet ist, kann der Anrufer entscheiden, ob er Ihnen eine Nachricht hinterlassen oder sich z.B. auf Ihr Handy weiter verbinden lassen möchte.

Dem Anrufer wird zunächst die von Ihnen hinterlegte Ansage vorgespielt. Danach erhält der Anrufer folgende Optionen vom ixi-UMS Business eingespielt:

"Drücken Sie "1", um eine Nachricht zu hinterlassen, "2", um den Anruf weiter zu leiten an <Ihr Beschreibungstext>."

Bei dieser Einstellung können Sie unabhängig von Ihrer Ansage einen Beschreibungstext auf sprechen, damit der Anrufer informiert wird, an wen er weiter verbunden wird.

Um eine Rufweiterleitung für Ihre Voice Mailbox einzurichten, gehen Sie in allen Versionen erst mal wie unter "[Ansagen](#page-15-0) [aufzeichnen](#page-15-0)" beschrieben vor. Danach wählen Sie in den Profildiensten den Menüpunkt "2" um die Rufweiterleitung einzurichten.

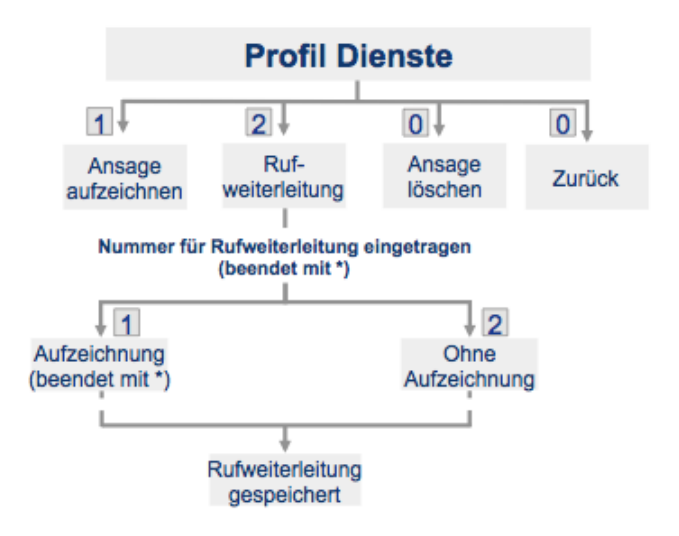

Geben Sie die Telefonnummer ein, an die der Anrufer weitergeleitet werden soll

#### **Hinweis:**

Wenn Sie statt einer Rufnummer nur einen "\*" (Stern) eingeben, wird die Rufumleitung deaktiviert.

Wählen Sie "1", um einen Beschreibungstext aufzunehmen, oder "2", um ohne Beschreibungstext weiter zu gehen. Nach Aufzeichnen des Beschreibungstextes oder Wählen der Auswahl 2 wird die Rufweiterleitung gespeichert.

Bevor Sie Ihre Konfiguration in Betrieb nehmen, sollten Sie sich einmal selbst auf Ihrer Mailbox anrufen, um Ihre Einstellungen zu überprüfen.

## <span id="page-16-0"></span>3.3.2.3 Ansage löschen

Sie können Ihre individuelle Ansage (Deutsch und Englisch) des Profils, das Sie gerade bearbeiten, löschen. Wird eine Ansage gelöscht, wird die Standardansage aktiv.

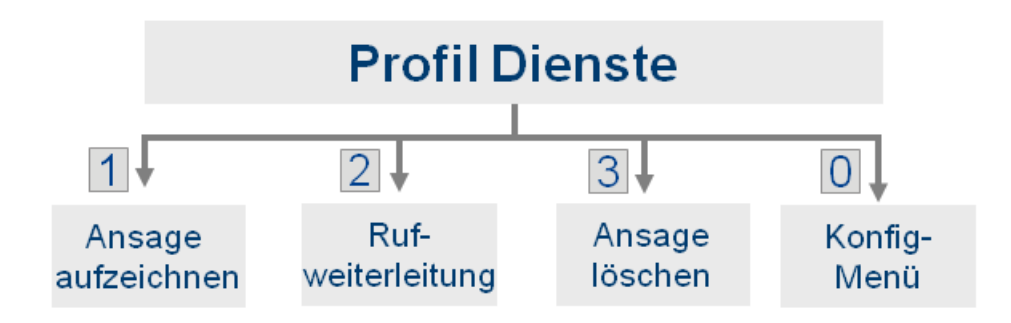

## <span id="page-16-1"></span>**3.4 Aktives Profil festlegen**

Je nachdem, welches Profil Sie "aktiv" gestellt haben, wird bei einem Anruf die hinterlegte Ansage abgespielt.

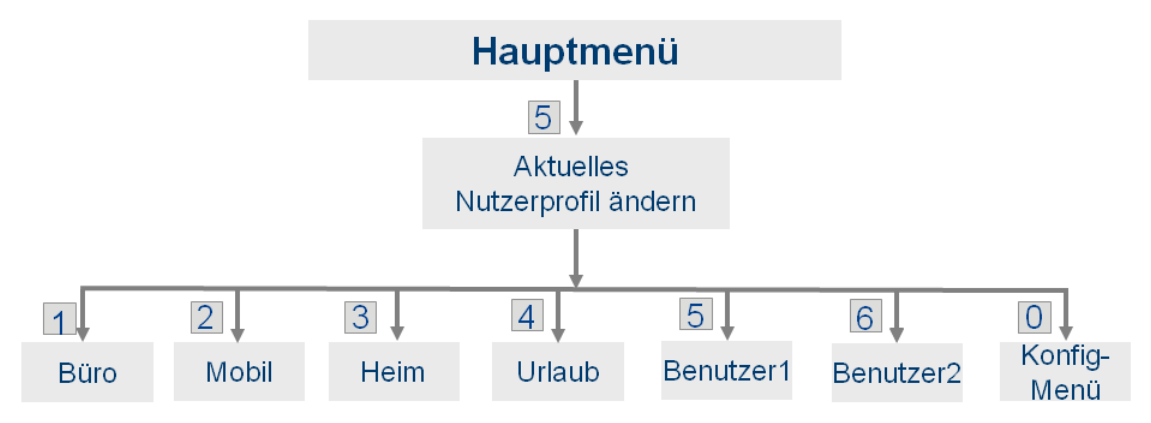

Um das aktive Profil und damit die aktive Ansage und Einstellungen zu wechseln, müssen Sie im Hauptmenü die "5" = "Aktuelles Profil ändern" wählen. Jetzt werden Ihnen die zur Verfügung stehenden Profile angeboten.

**Hinweis**: Bitte beachten Sie, dass bei Ansage der Profile das aktuell aktivierte Profil nicht angesagt wird.

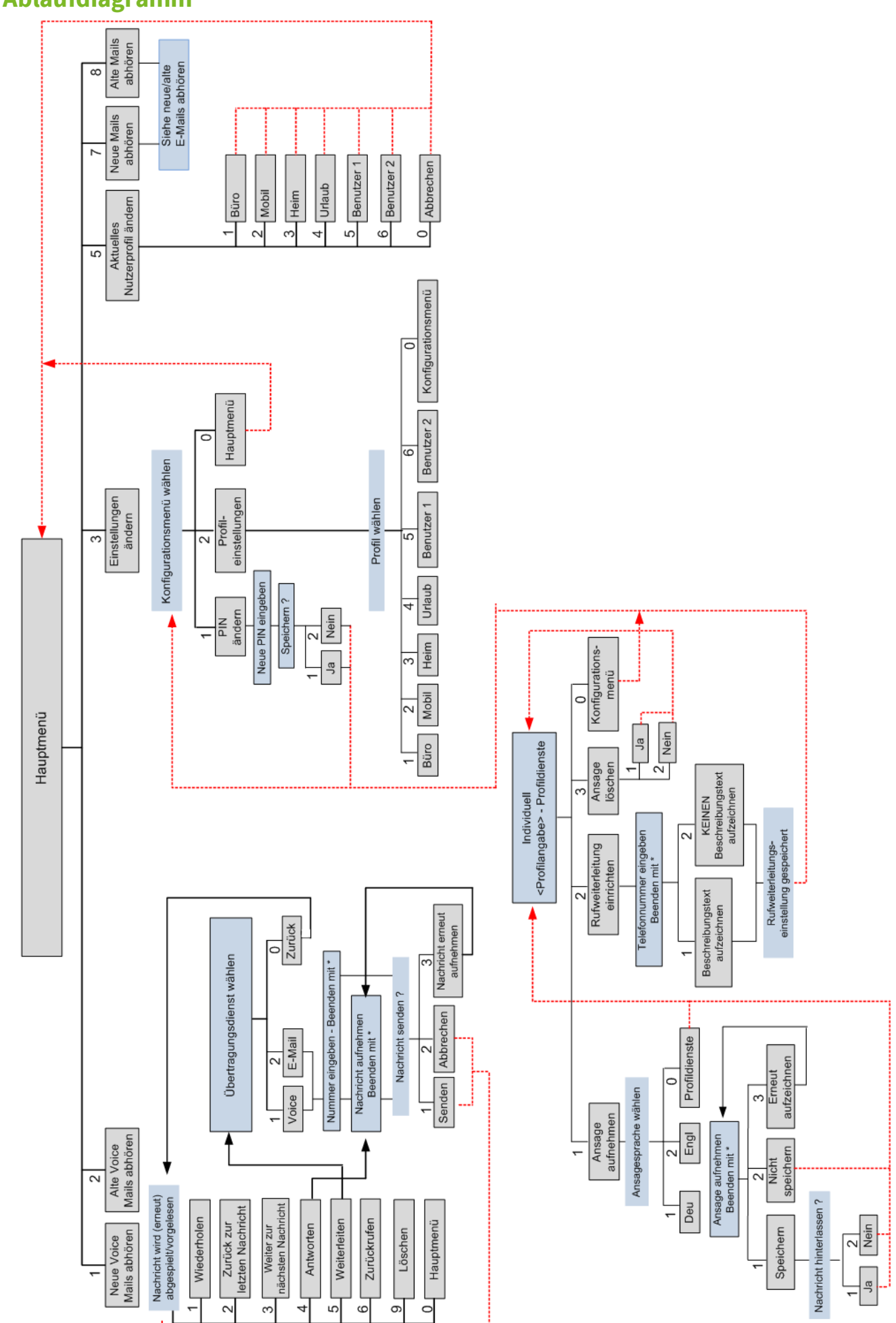

# <span id="page-17-0"></span>**3.5 Ablaufdiagramm**

**IXI-UMS 6 Business Voice-Mailbox** 

## <span id="page-18-0"></span>**4 Info**

## **4.1 Über estos**

estos GmbH mit Sitz in Starnberg und Olching bei München ist Hersteller von Softwarelösungen mit derzeitigem Schwerpunkt auf Unified Communication mit Unified Messaging und CTI (Computer Telephony Integration). Estos setzt mit ihren Kommunikationslösungen auf bestehende Standards wie Standardschnittstellen und Standardhardware, proprietäre Lösungen werden vermieden. Das Unternehmen legt Wert auf marktgerechte und zukunftsorientierte Produkt-Entwicklung mit Orientierung an Integration in verfügbare Umgebungen auch im Hinblick auf zukünftige Erweiterungen und Verbesserungen.

#### **Kontakt**:

estos GmbH Petersbrunner Str. 3a 82319 Starnberg

Tel. +49 8142 4799-0 Fax: +49 8142 4799-40 E-Mail: sales@estos.de.de http://www.estos.com

© Estos GmbH. Alle Rechte vorbehalten. Änderungen, Irrtümer und Druckfehler vorbehalten. Produktnamen sind Warenzeichen bzw. eingetragene Warenzeichen ihrer Hersteller. Es gelten die Allgemeinen Geschäftsbedingungen der estos GmbH.

## <span id="page-18-1"></span>**4.2 Version**

Software: ixi-UMS Business Version: 6 SR3 Manual: 09.10.2019